# Flickr : intro

- Opgericht in 2004 door LUDICORP
- Verkocht aan YAHOO in 2005
- Verkocht aan SMUGMUG in 2018

Belangrijke wijziging in registratie en licentie in 2018 :

- Registratie via gelijk welk email (niet meer ...@yahoo.com)
- Flickr free : max 1000 foto's

## Nenufar Flickr

- 1. Maak een Flickr account
- 2. Zet foto's op jouw account
- 3. Download beperking instellen
- 4. Linken naar Nenufar website

## 1 Flickr account maken

#### 86

### Sign up for Flickr

Ga naar : <https://identity.flickr.com/sign-up>

En vul het formulier in :

Paswoord moet 12 tekens hebben anders wordt Het vinkje '12 characters' niet blauw.

En klik op sign up

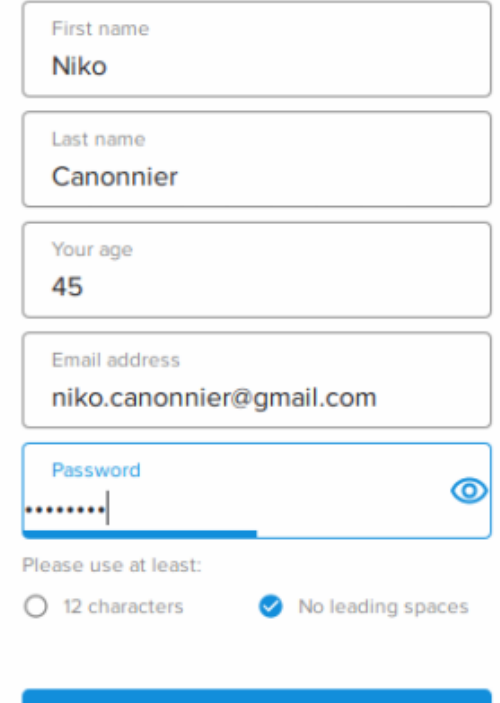

- Als het aanmelden gelukt is dan krijg de mededeling om in jouw mailbox te kijken voor een verificatiemail van Flickr
- Laat dit scherm nog even openstaan om op "Resend email" te kunnen klikken mocht je niets ontvangen hebben.

## Check your inbox

We sent a verification link to niko.canonnier@gmail.com. Please check your email for the next step.

**Resend email** 

Can't access your email?

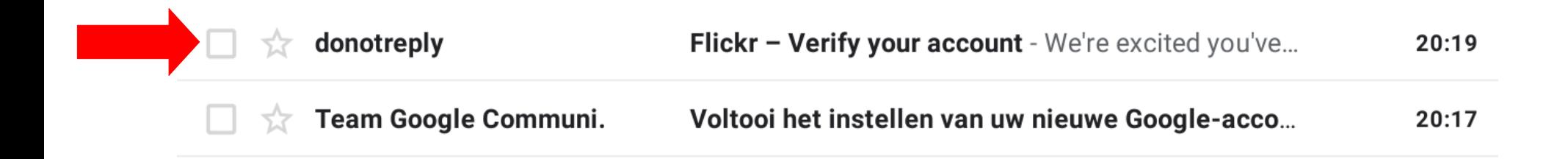

• Open de mail

• Klik op de link "confirm my Flickr account". Let op de mail is slechts 24 geldig.

Flickr - Verify your account Inbox x

donotreply@flickr.com

20:19 (1 minuut

aan mij  $\blacktriangledown$ 

We're excited you've joined Flickr.

As soon as you verify your email to confirm this is you, we can get started.

Just click the link below:

**Confirm my Flickr account** 

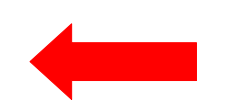

Link will expire in 24 hours.

Having trouble? Contact our support heroes here.

The Flickr team.

- Je krijg een melding van successvolle verificatie
- Klik op "Okay, got it" en log in met gebruikersnaam en paswoord

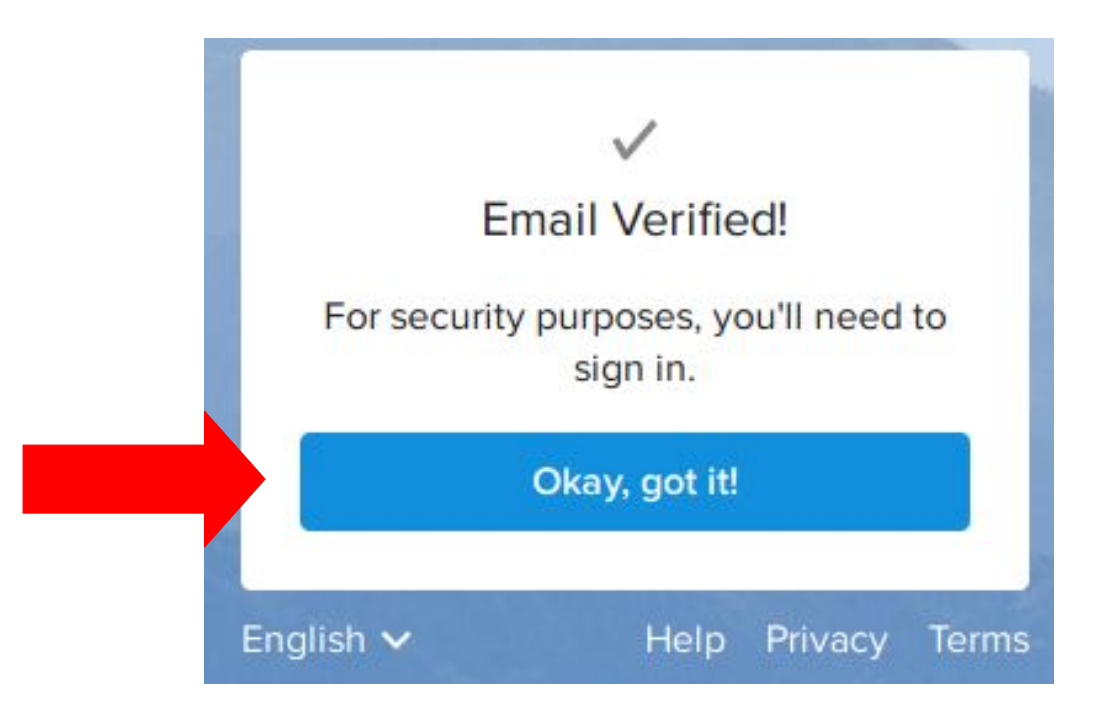

66

Log in to Flickr

Thanks for joining Flickr! Sign in below to get started.

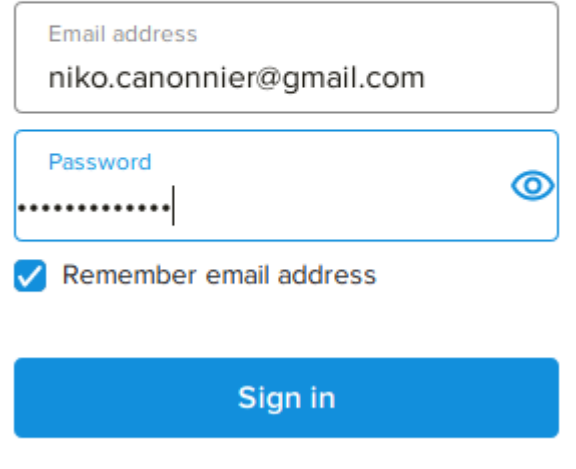

Forgot password?

## • Zo ziet jouw eerste Flickr scherm er uit

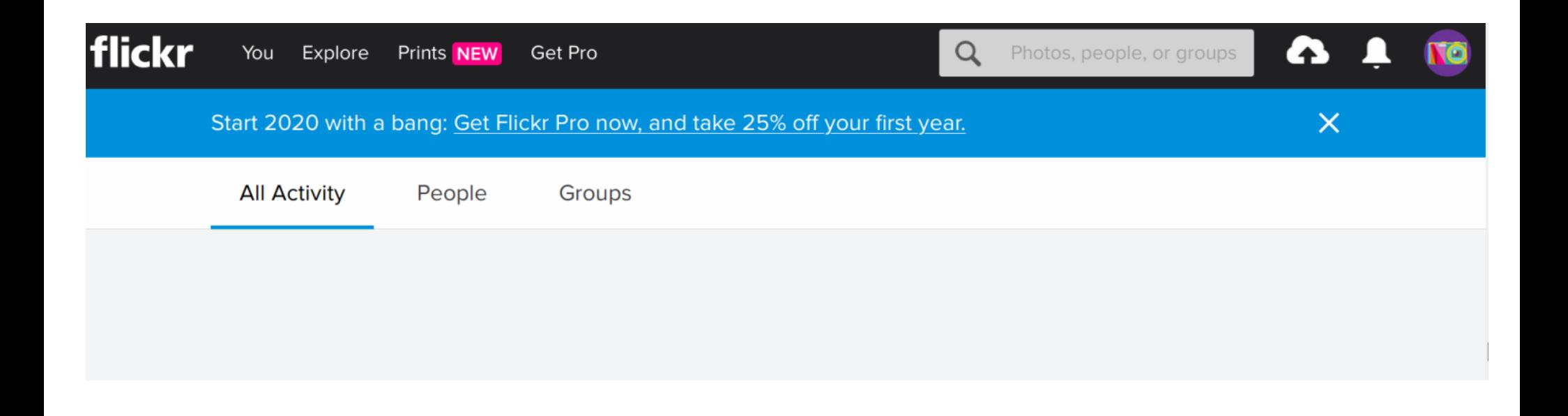

# 2. Foto's op Flickr zetten

• Klik op het witte wolkje met zwart pijltje bovenaan rechts

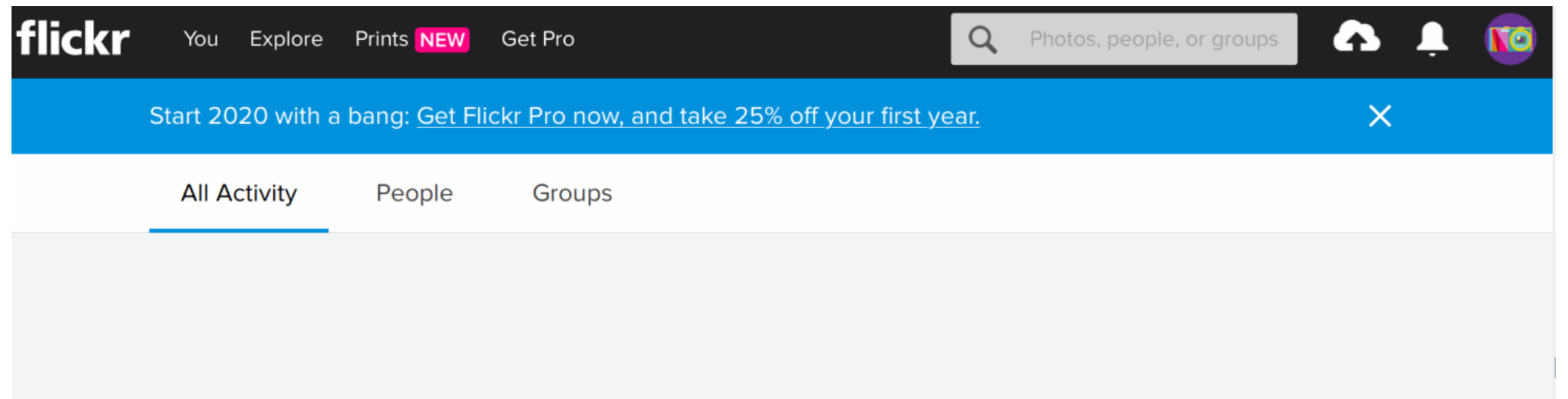

• Klik op de blauwe knop "Choose photos and videos to upload".

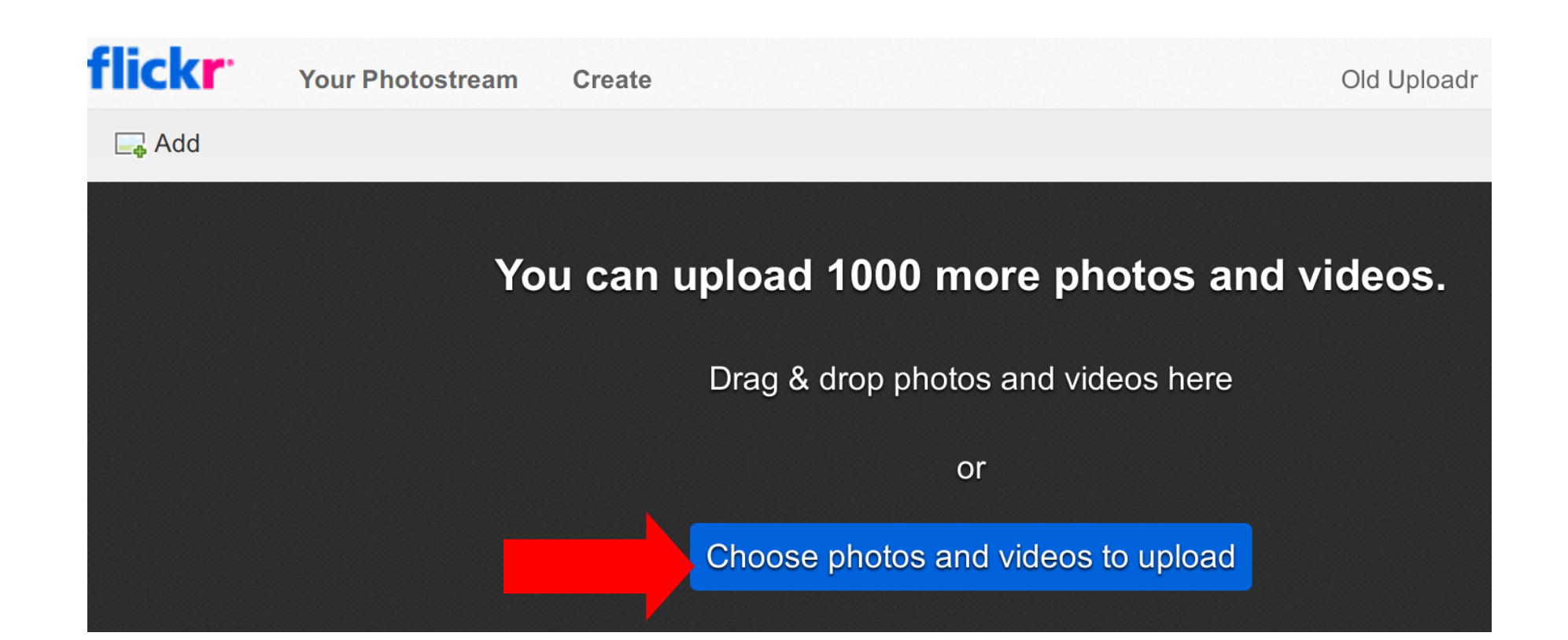

- Dit brengt je naar jouw file manager waar je naar de folder kan klikken waar de foto's staan
- Selecteer de foto's die wilt uploaden en klik daarna op "Open" rechts bovenaan

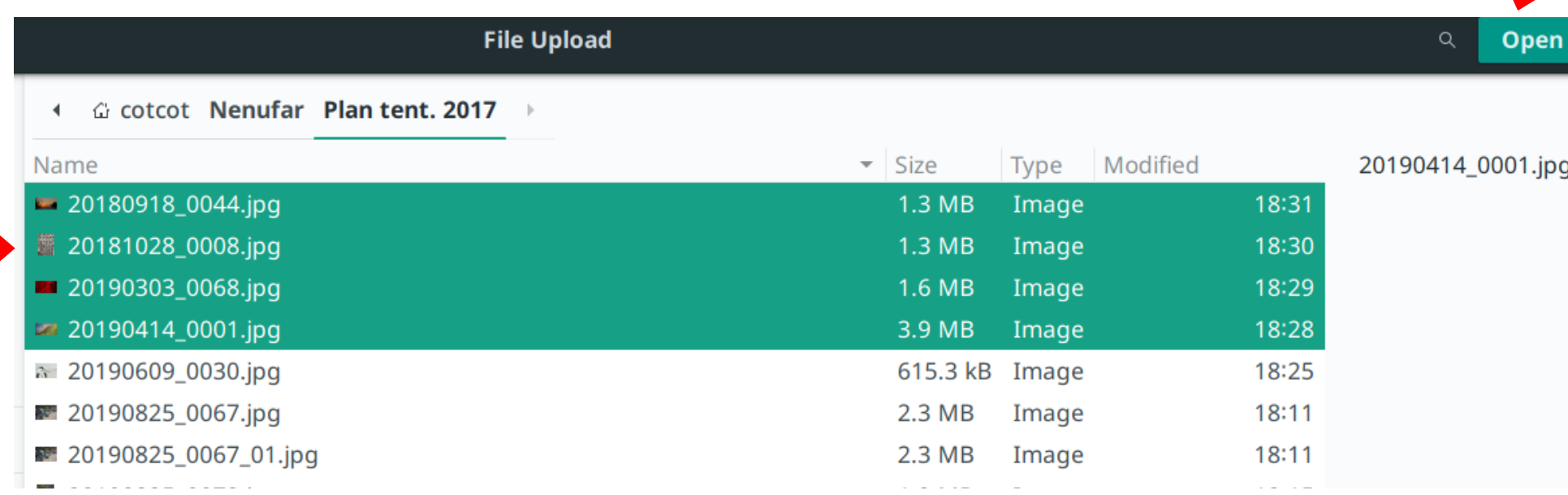

• Klik in de menu link op "Add to albums"

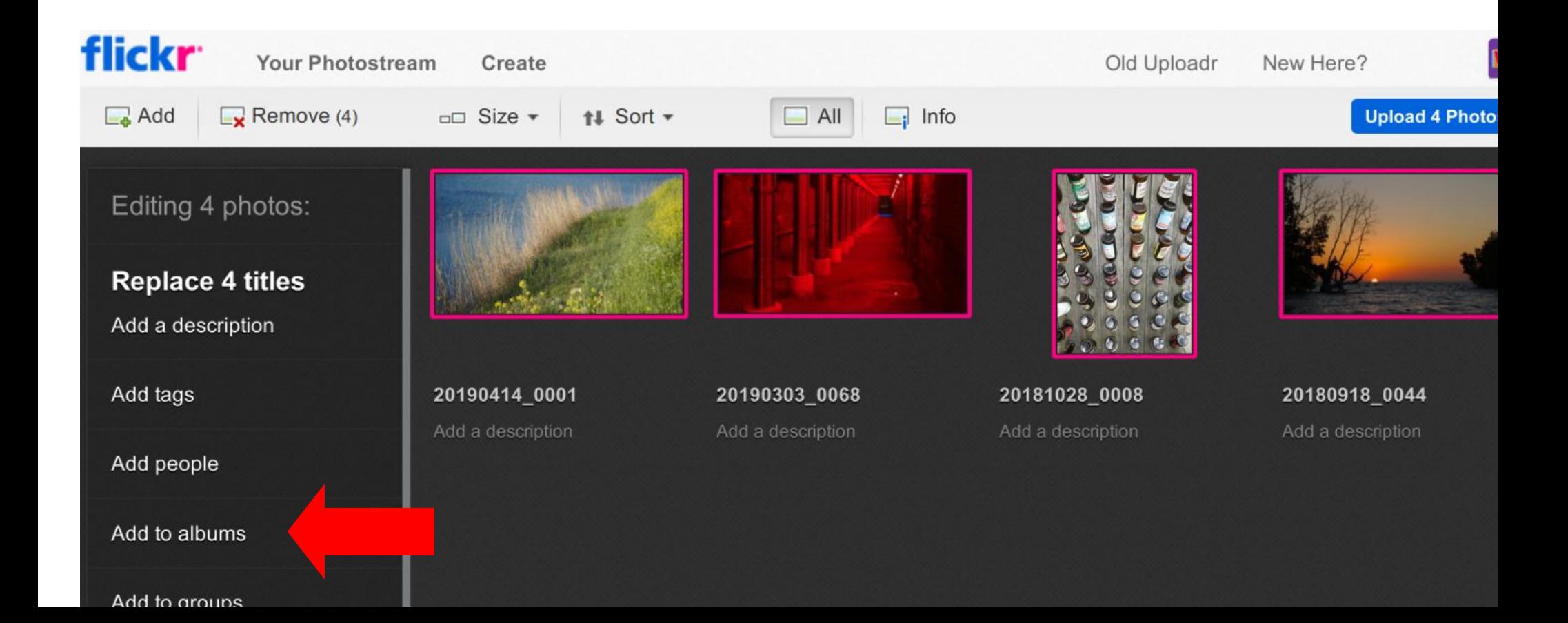

- Vul "Nenufar Website" in als "Album title" en wat uitleg bij "Album description".
- Klik op "Create Album"

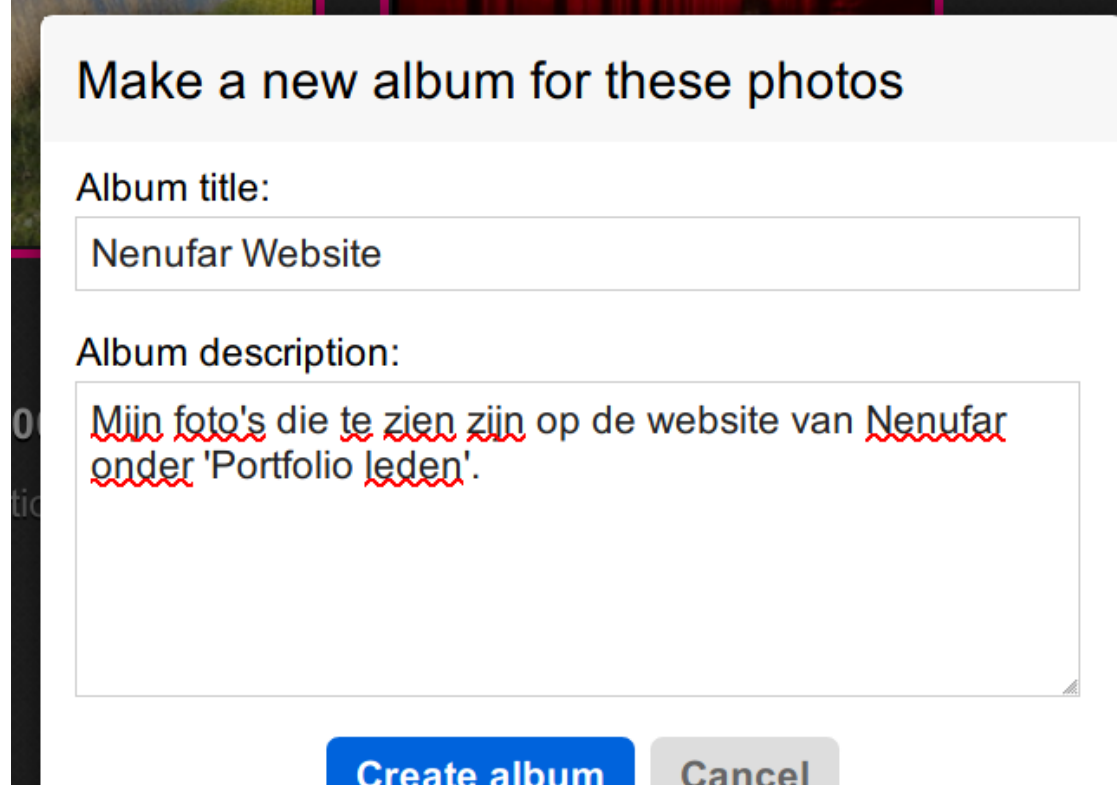

- Viola de album staat in de lijst en is al aangevinkt om bij de upload te gebruiken
- Klik op "Done"

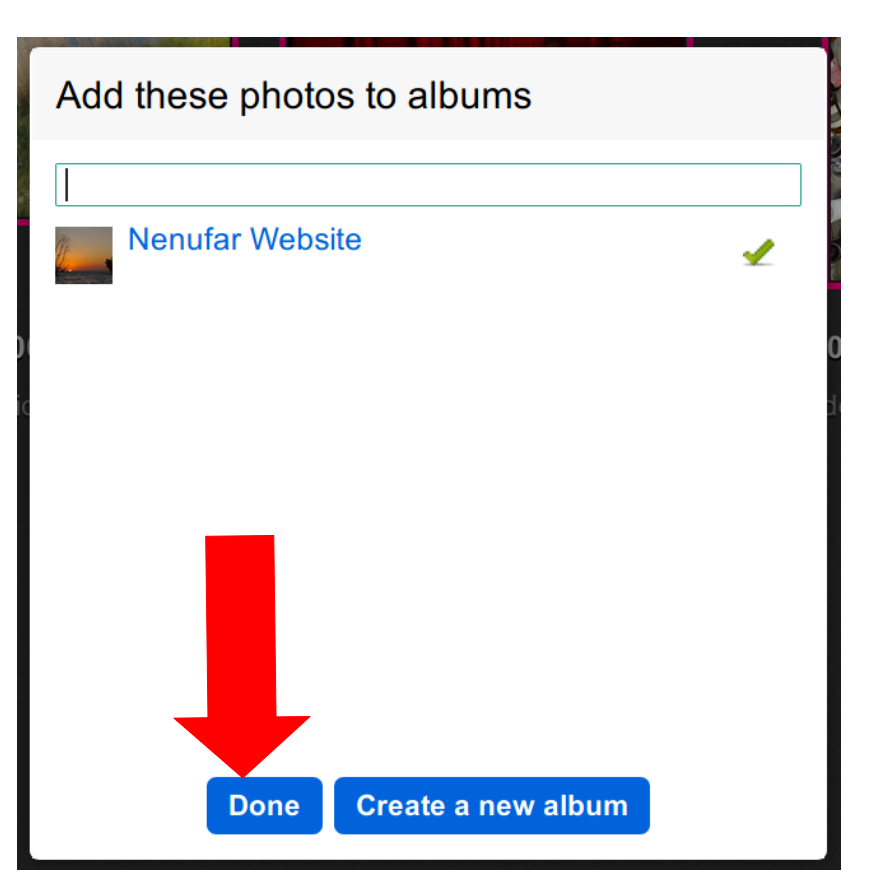

• Klik rechts bovenaan op "Upload 4 (of andere getal) Photos

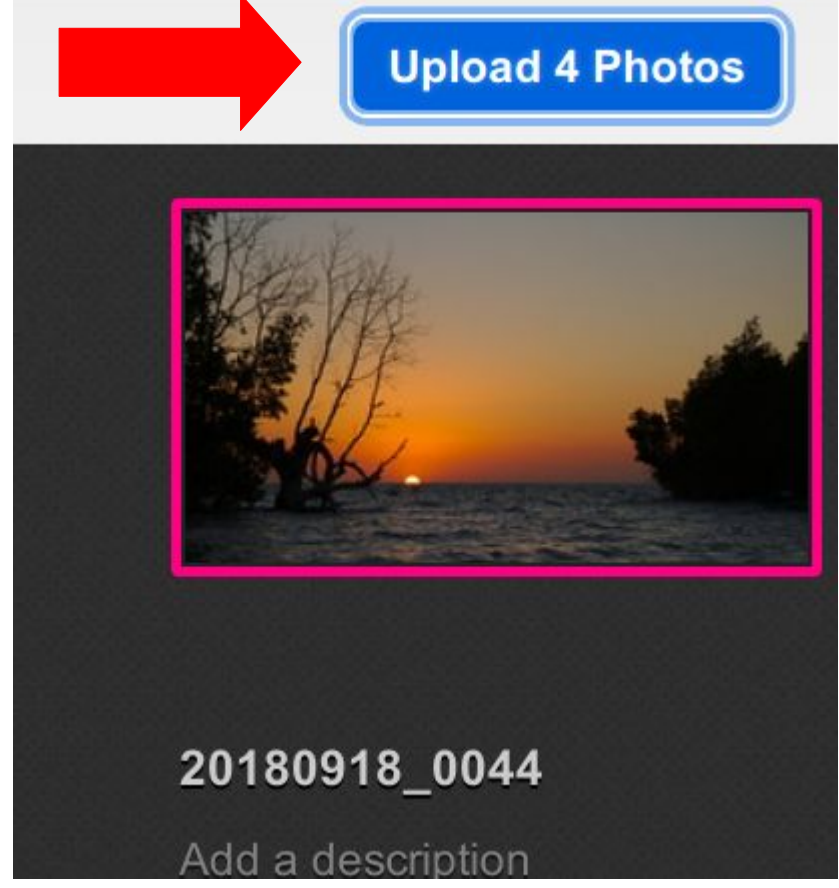

- Laat hier alles staanzoals het is en klik op "Upload"
- De foto's moeten publiek staan maar we gaan ze wel tegen downloaden beschermen in de volgende stappen

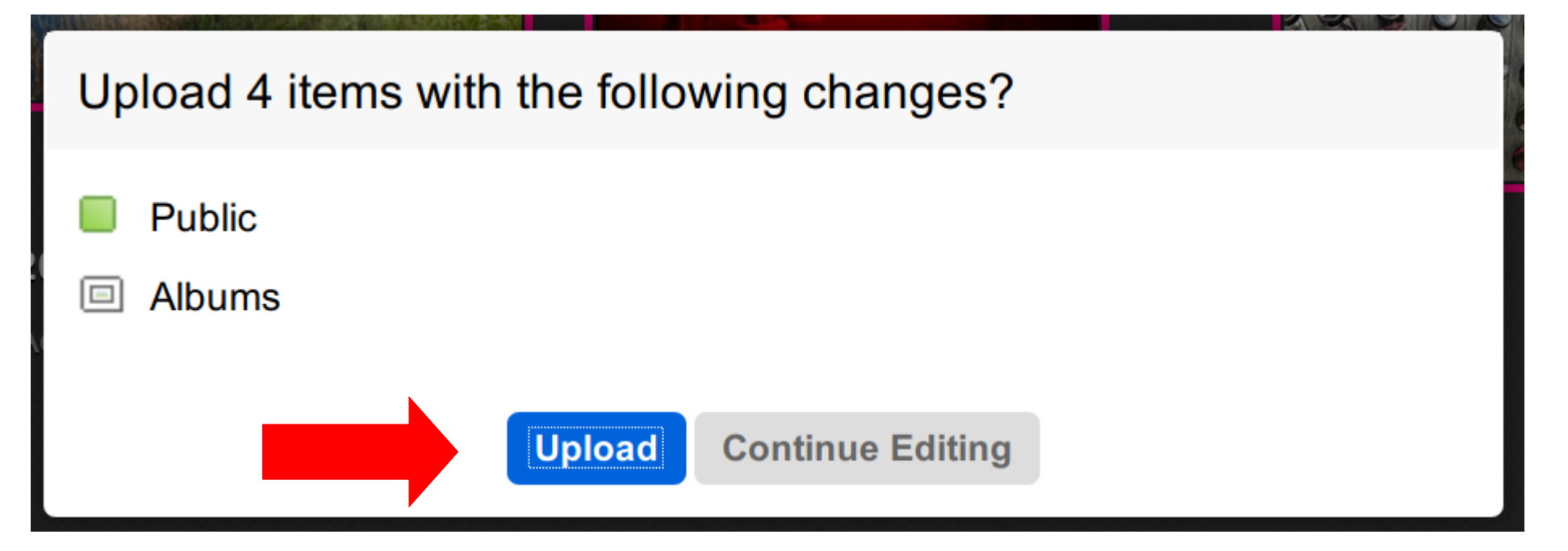

- Voila, de foto's staan er op.
- Klik onderaan op "Albums" en ...

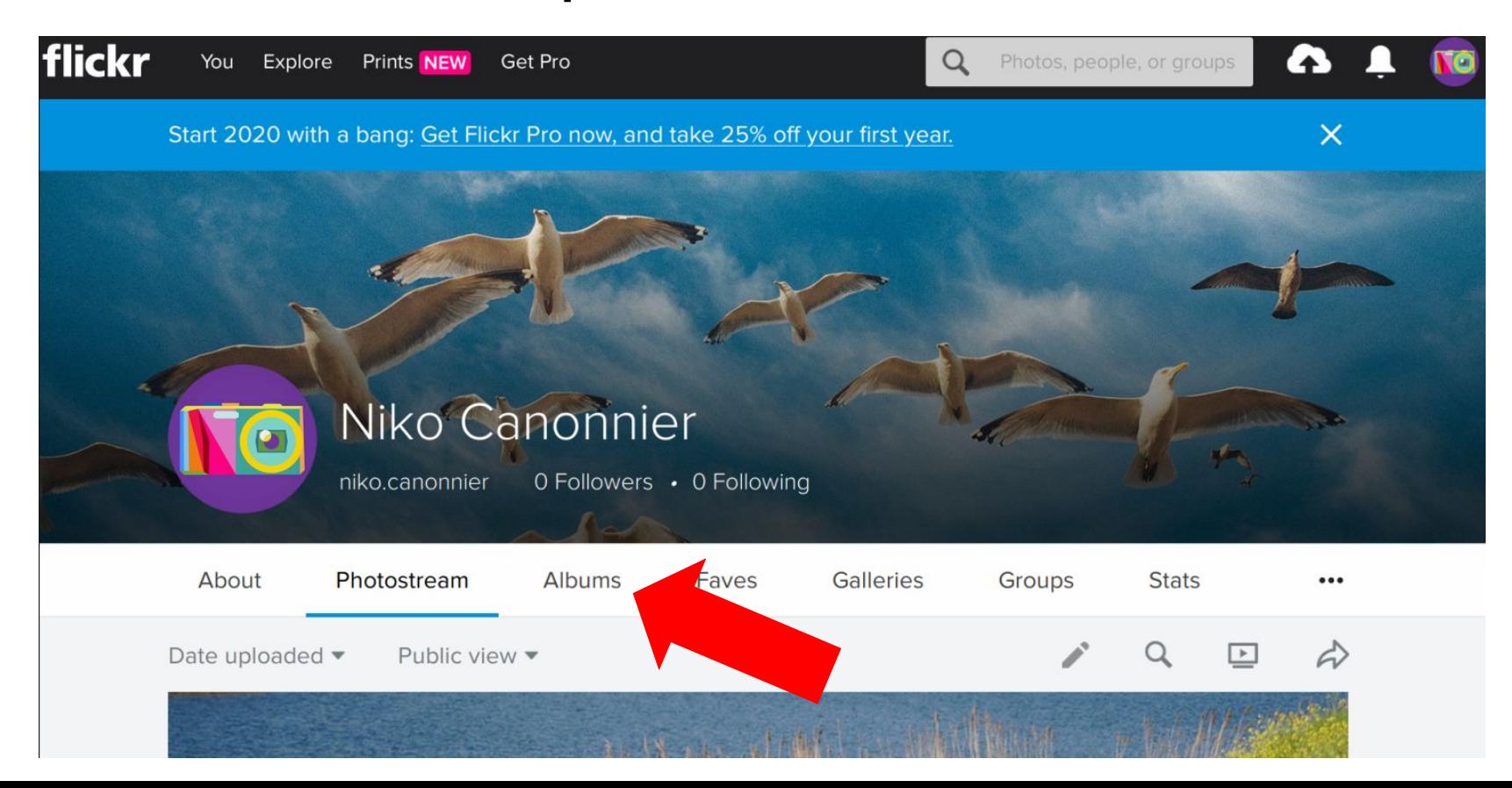

# 3. Download beveiliging instellen

• Klik op het camera icon (rechts van de witte bel)

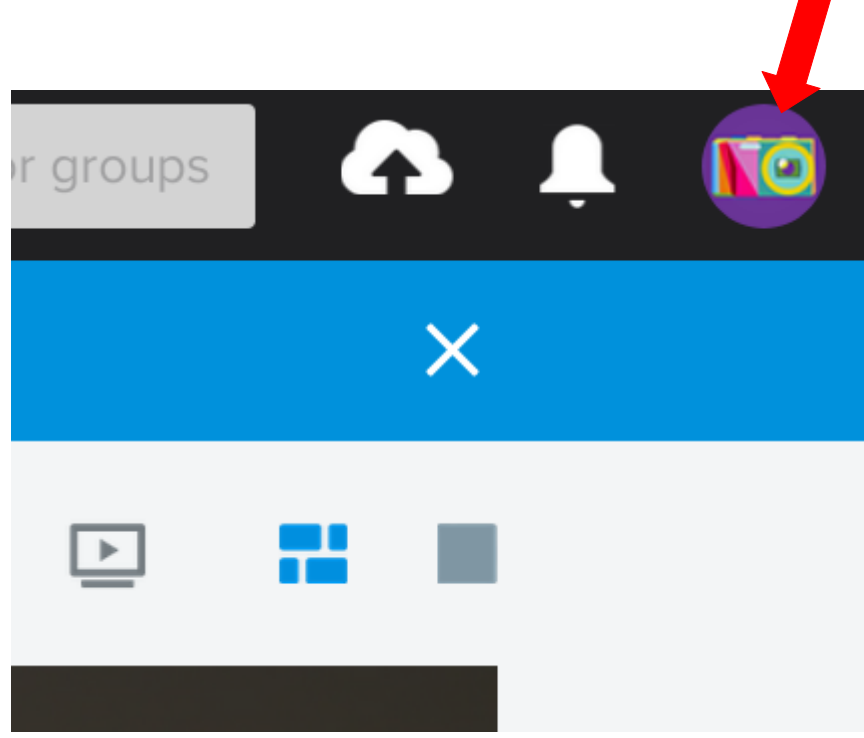

• Selecteer "settings" in het uitklapmenu

tos, people, or groups

 $\bullet$ 

## Selamat datang, niko.canonnier!

Now you know how to greet people in Malaysian

> 4 of 1,000 items Upload your photos

FlickrMail (0) **Settings** Help Log out

• Klik op "Privacy & Permissions"

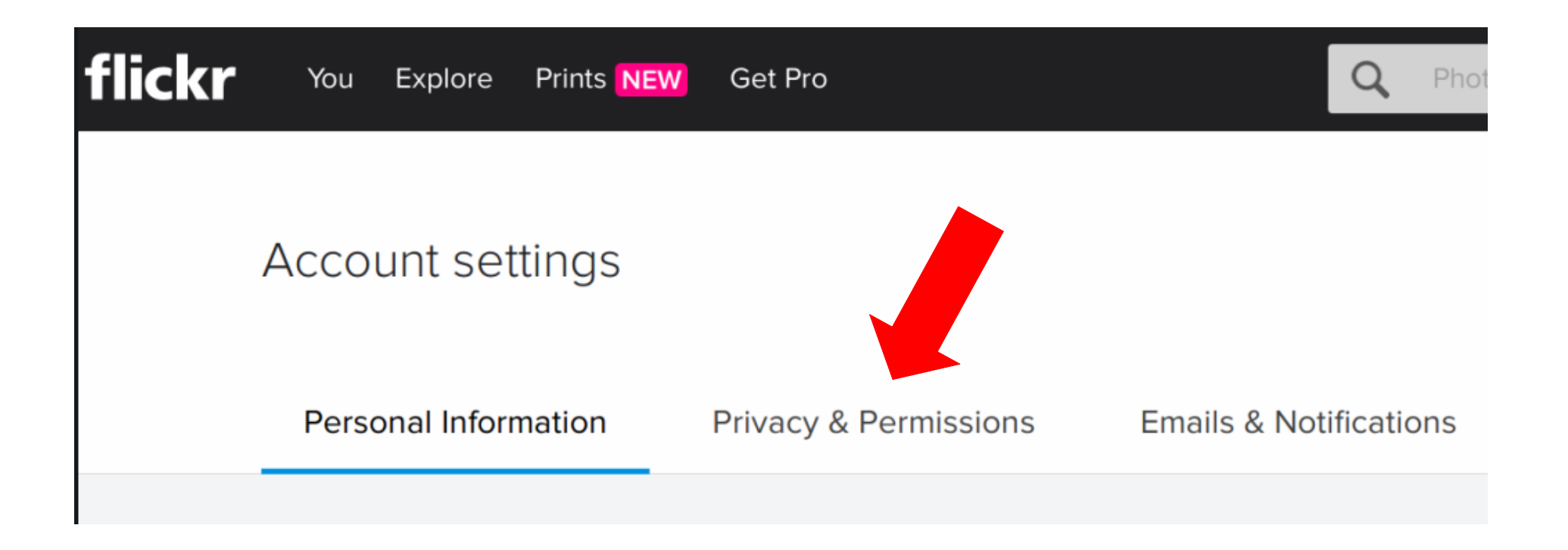

• In deze menu klik je recht op "edit" achter de regel die begint met "Who can donwload your images ..."

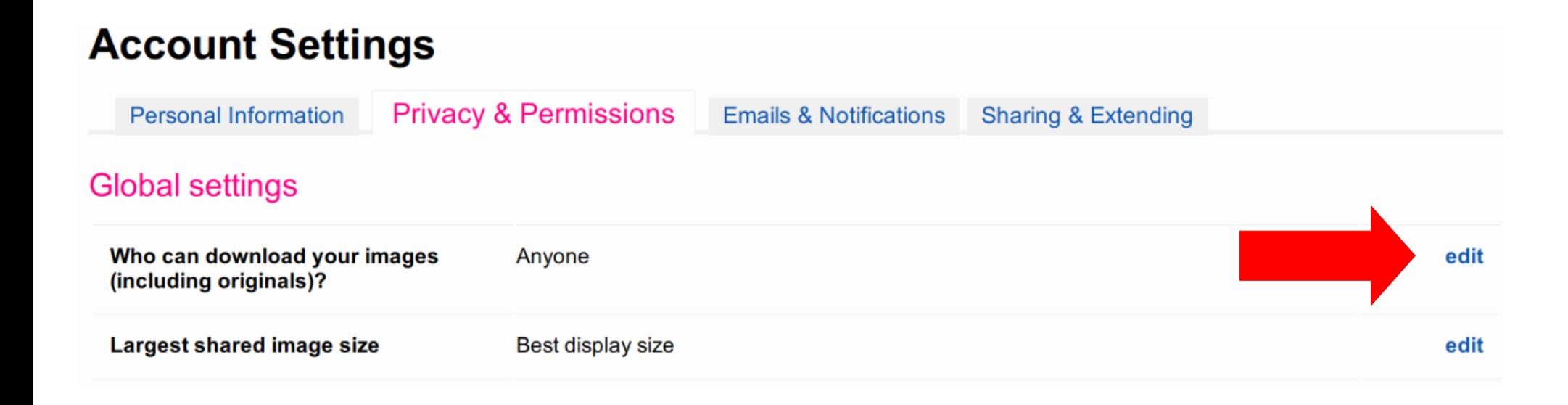

- Klik op het bolletje bij "Your friends and family"
- Klik op "Save"

Who should be able to view and dov other sizes without deterrents?

- Only you
- Your friends and family
- People you follow
- Any Flickr member
- O Anyone (Recommended)

**SAVE CANCEL**  ● Ga naar de Flickr hoofdpagina en selecteer "You" en in het uitvalmenu selecteer "People"

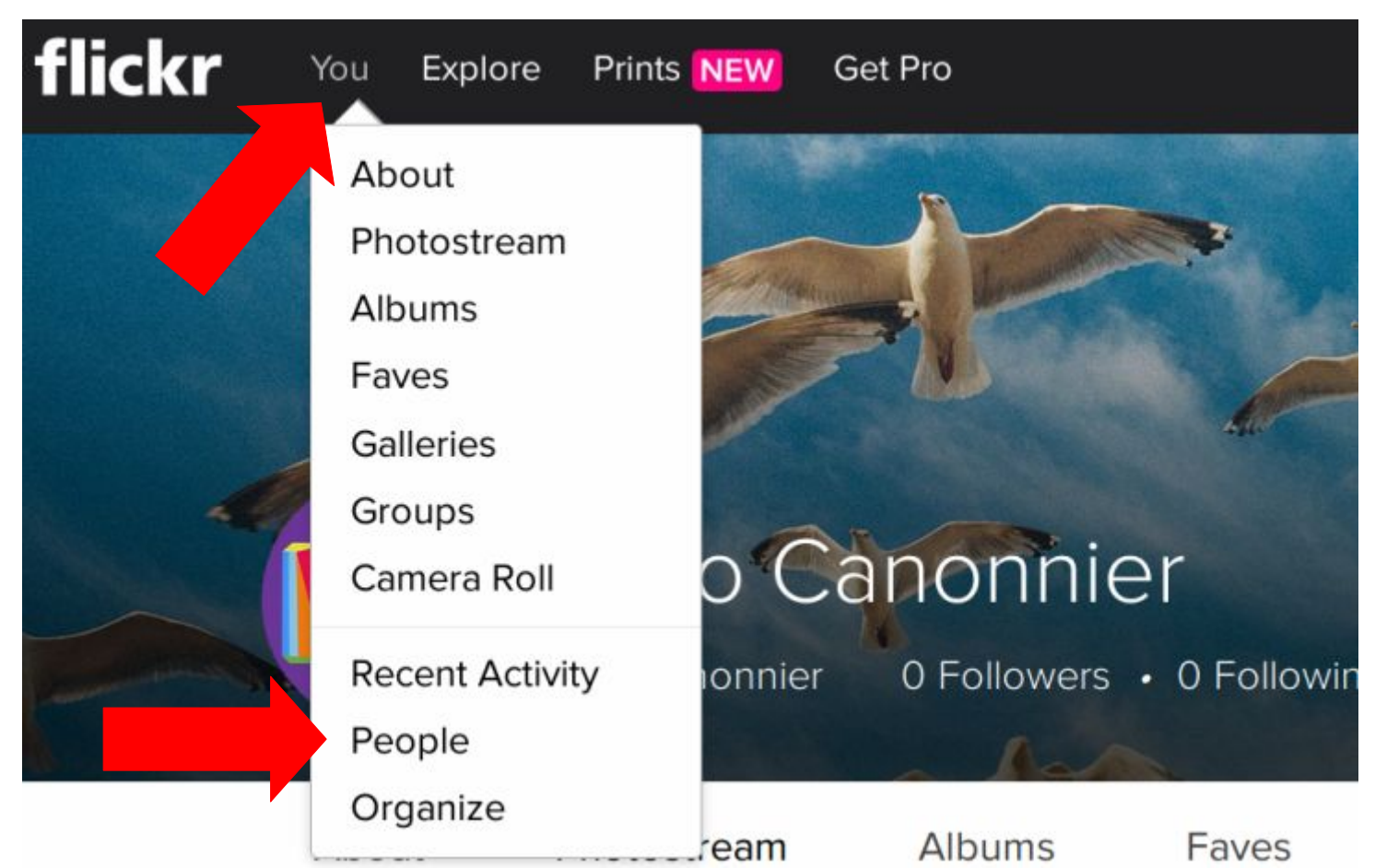

# 4. Link naar de Nenufar website

• Klik op het album "Nenufar Website"

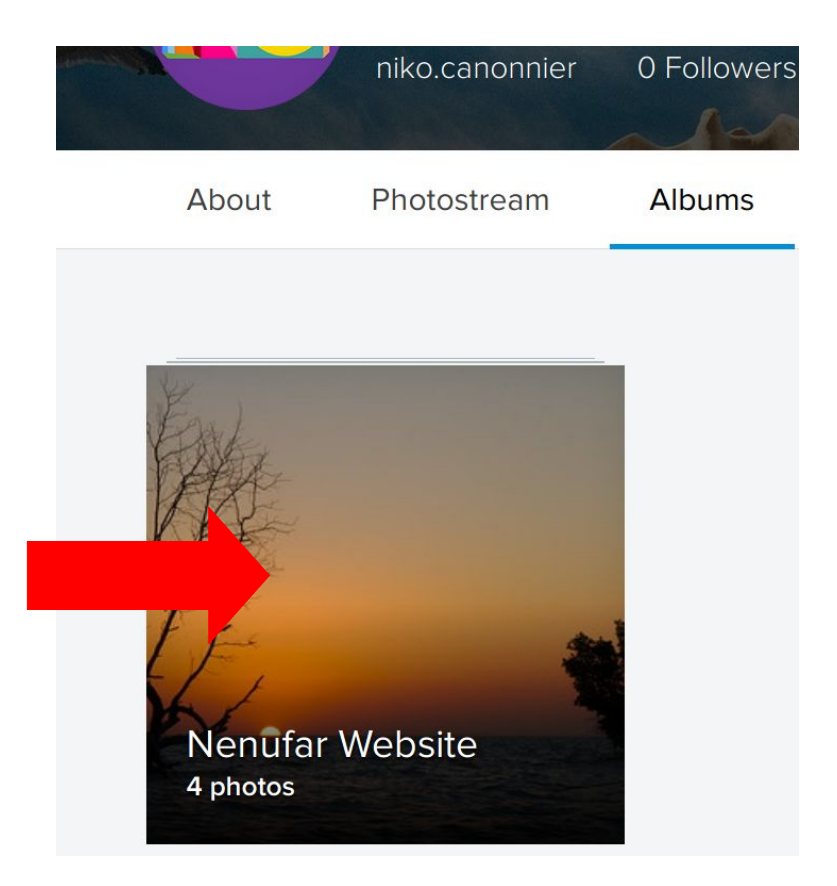

## • In de bovenste regel staat het albumadres

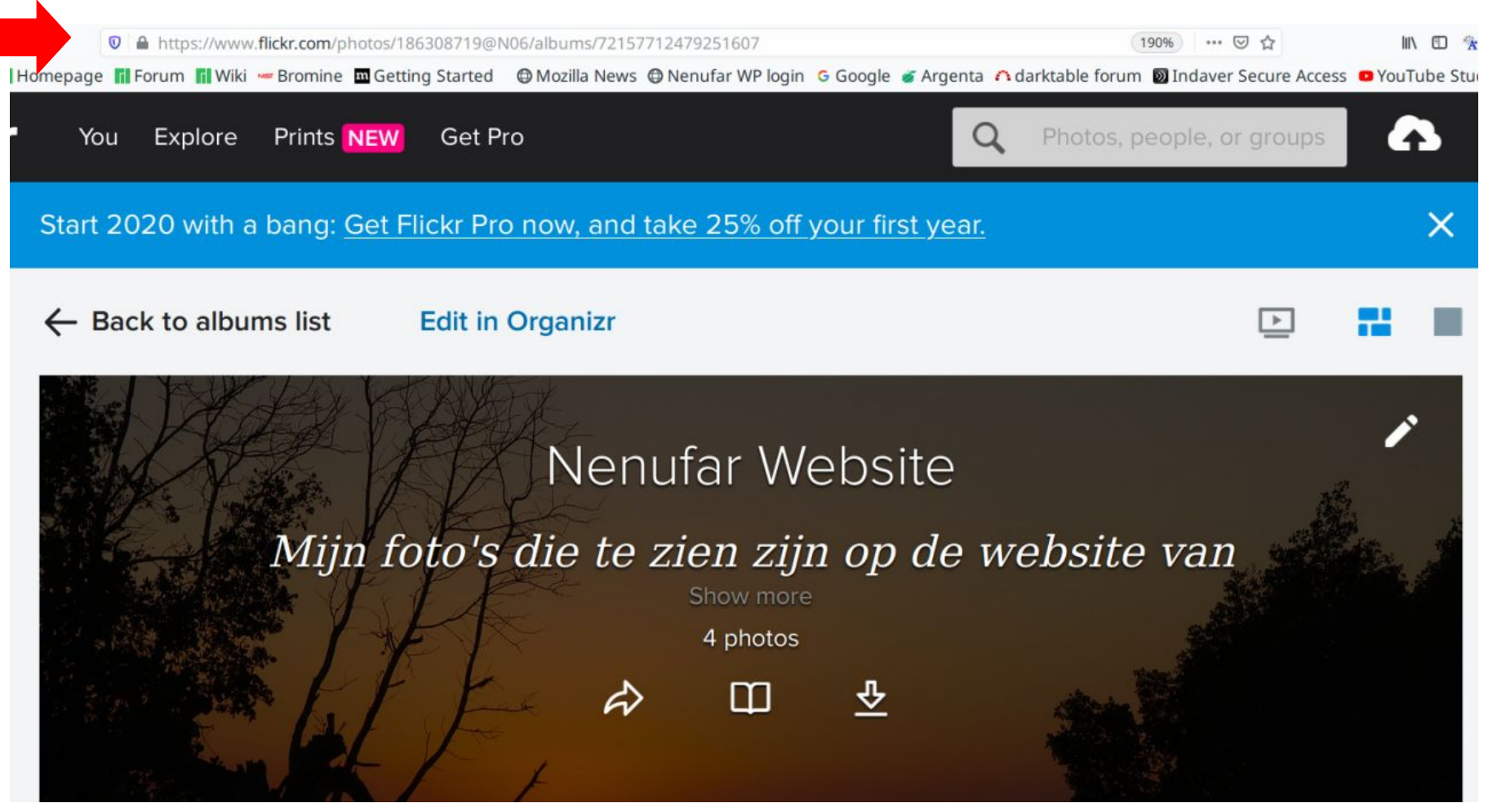

- Ga met de rechter muisknop over de regel en copier en plak die in een email naar de webmaster van Nenufar
- Deze gegevens zijn nodig om de link te kunnen leggen tussen jouw flickr pagina en de website van de club

A https://www.flickr.com/photos/186308719@N06/albums/72157712479251607  $\mathbf{C}$